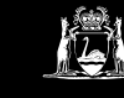

Government of Western Australia<br>Department of Commerce **Consumer Protection** 

### **Help guides**

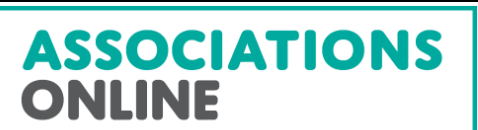

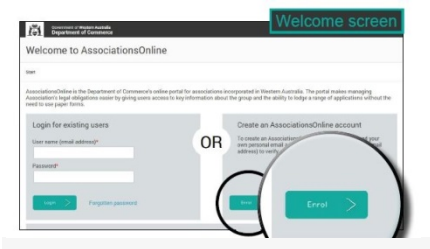

#### Creating a AssociationsOnline user account

**IMPORTANT: If you were enrolled prior to 1 July 2016 your old log in details will** 

**not work.**

To be able to manage the information about your association and lodge applications each person needs to enrol for their own AssociationsOnline user account. A link to your association must then be made for you to begin submitting online applications.

Follow the steps below to create your AssociationsOnline user account. For assistance with linking an association, please refer to [www.commerce.wa.gov.au/aohelp](http://www.commerce.wa.gov.au/aohelp)

## STEP BY STEP – Part 1: Creating a user account

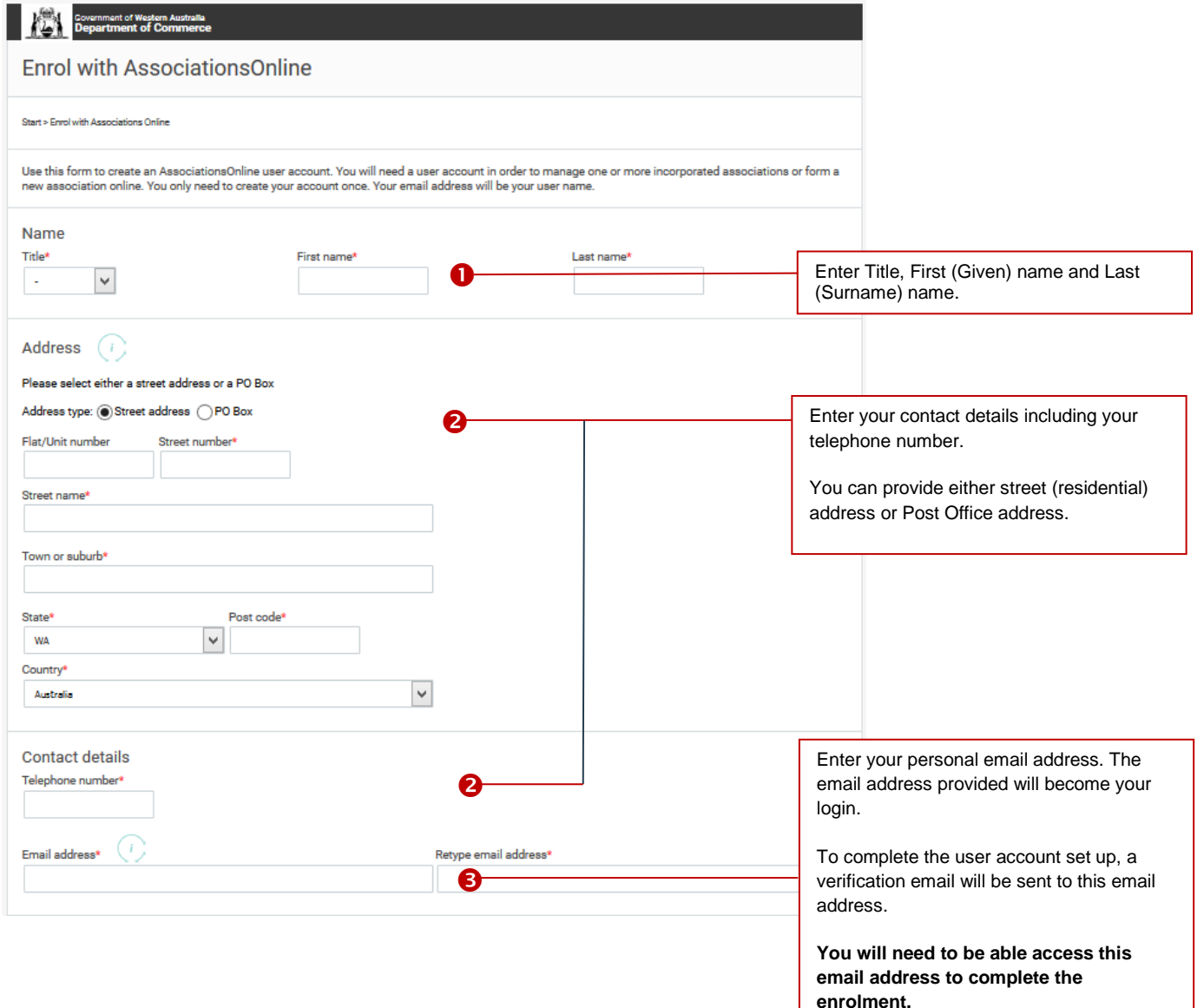

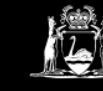

Government of Western Australia<br>Department of Commerce **Consumer Protection** 

**Help guides** 

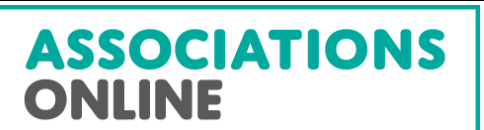

# STEP BY STEP (Part 1 continued)

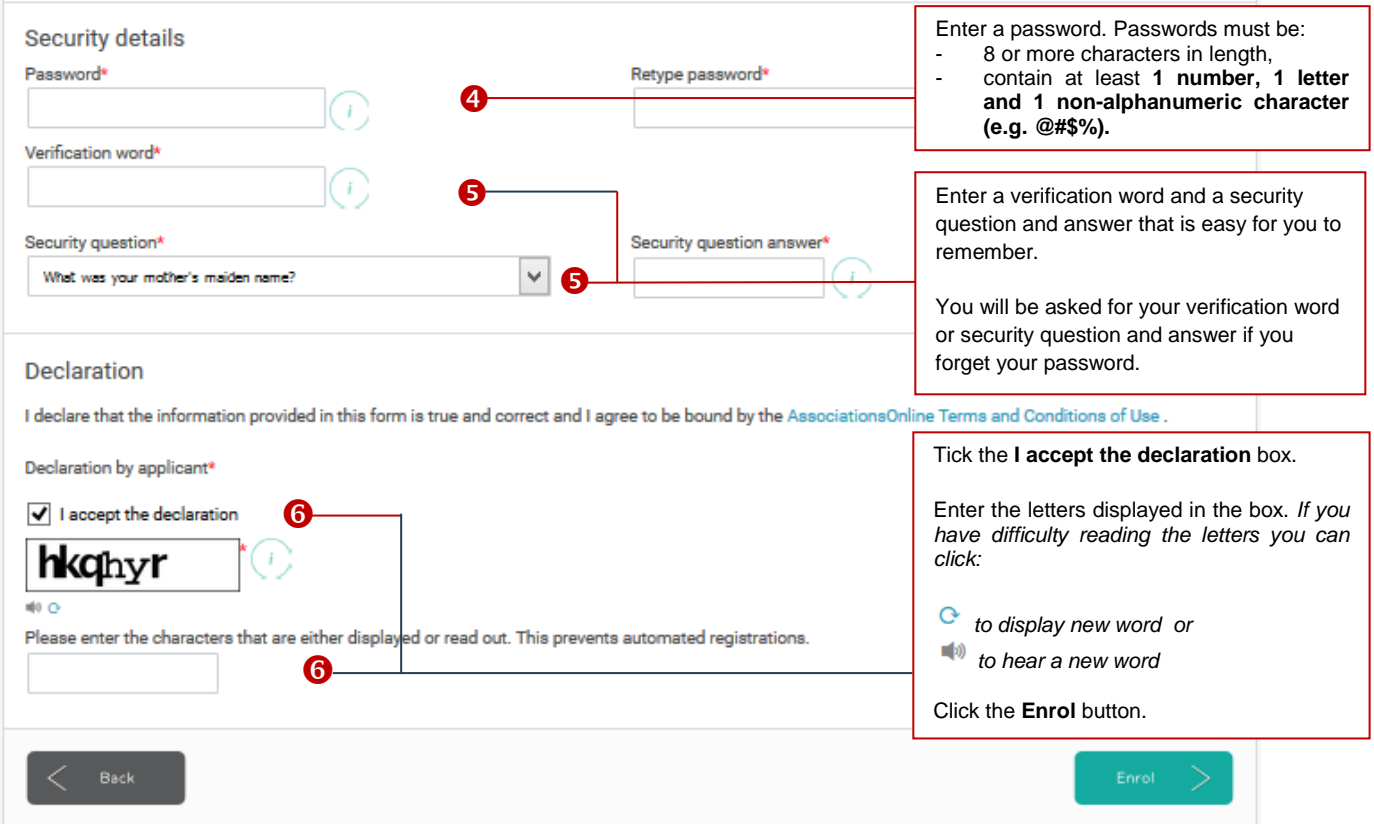

## STEP BY STEP – Part 2: Activating a user account

- 1. Go to your e-mail inbox.
- 2. Locate your "verification" e-mail. The email will have the subject line **"Complete your AssociationsOnline enrolment"**. Please make sure you check your junk mail folder if you cannot see the email in your inbox.

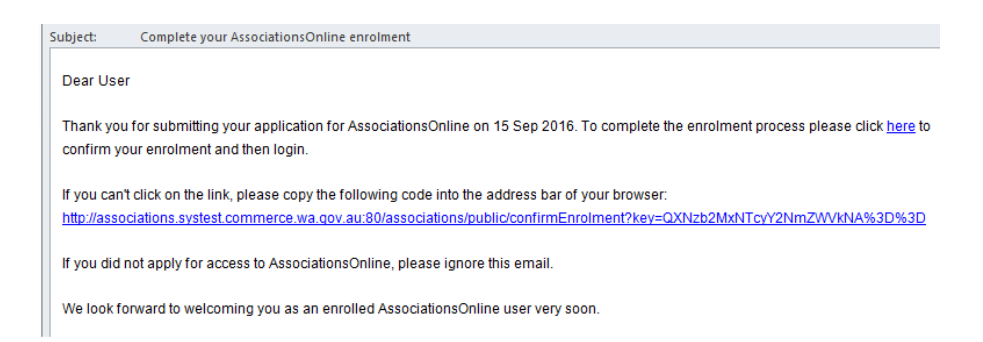

3. Open the email and click on the link to activate your account. A message confirming your account is active will be displayed. You can now click the login button to begin using AssociationsOnline.